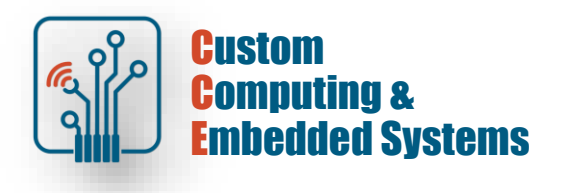

## **Quartus Prime – quick start**

## **1. Preparing the project**

Launch Quartus Prime In the start window, select New Project Wizard

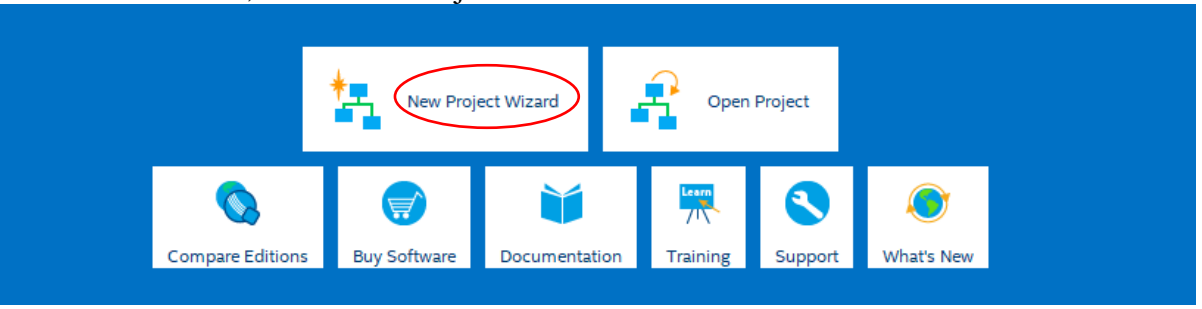

# Select a working directory, enter the project name and the name of the main project unit

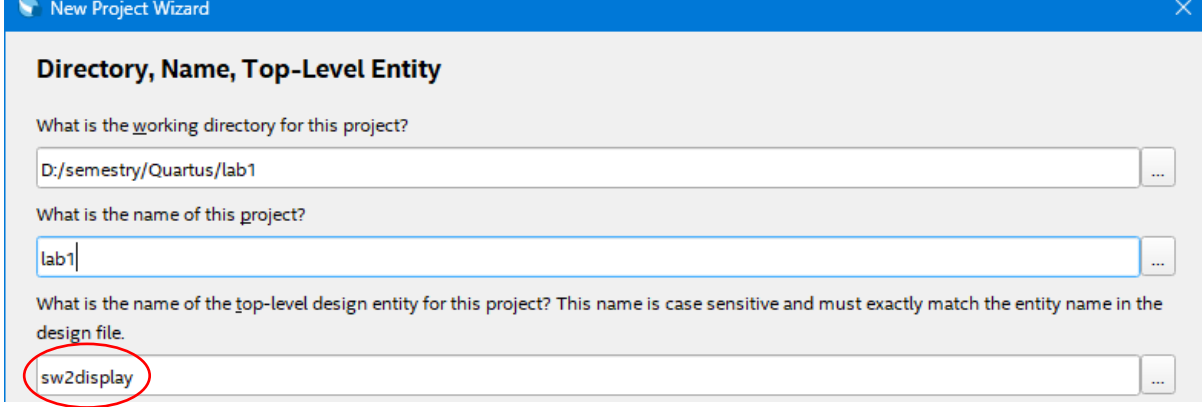

#### Choose to create a new project

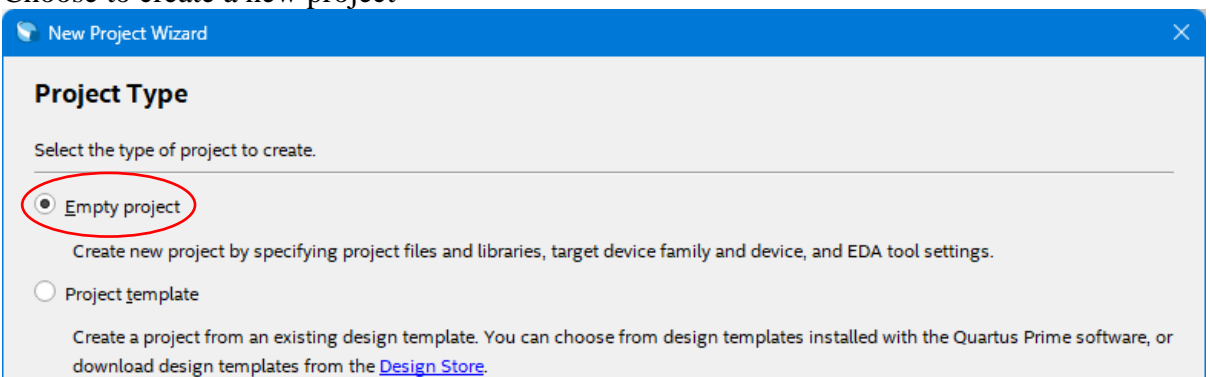

## Add VHDL source files to the project

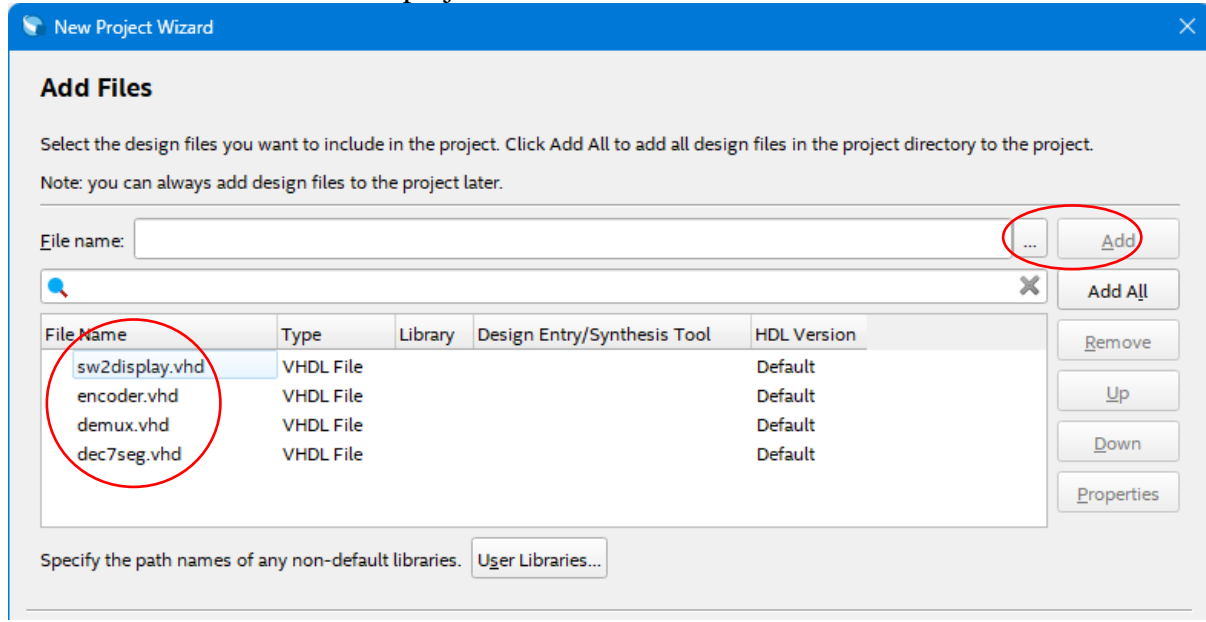

## Select the type of breadboard from the **Board** tab

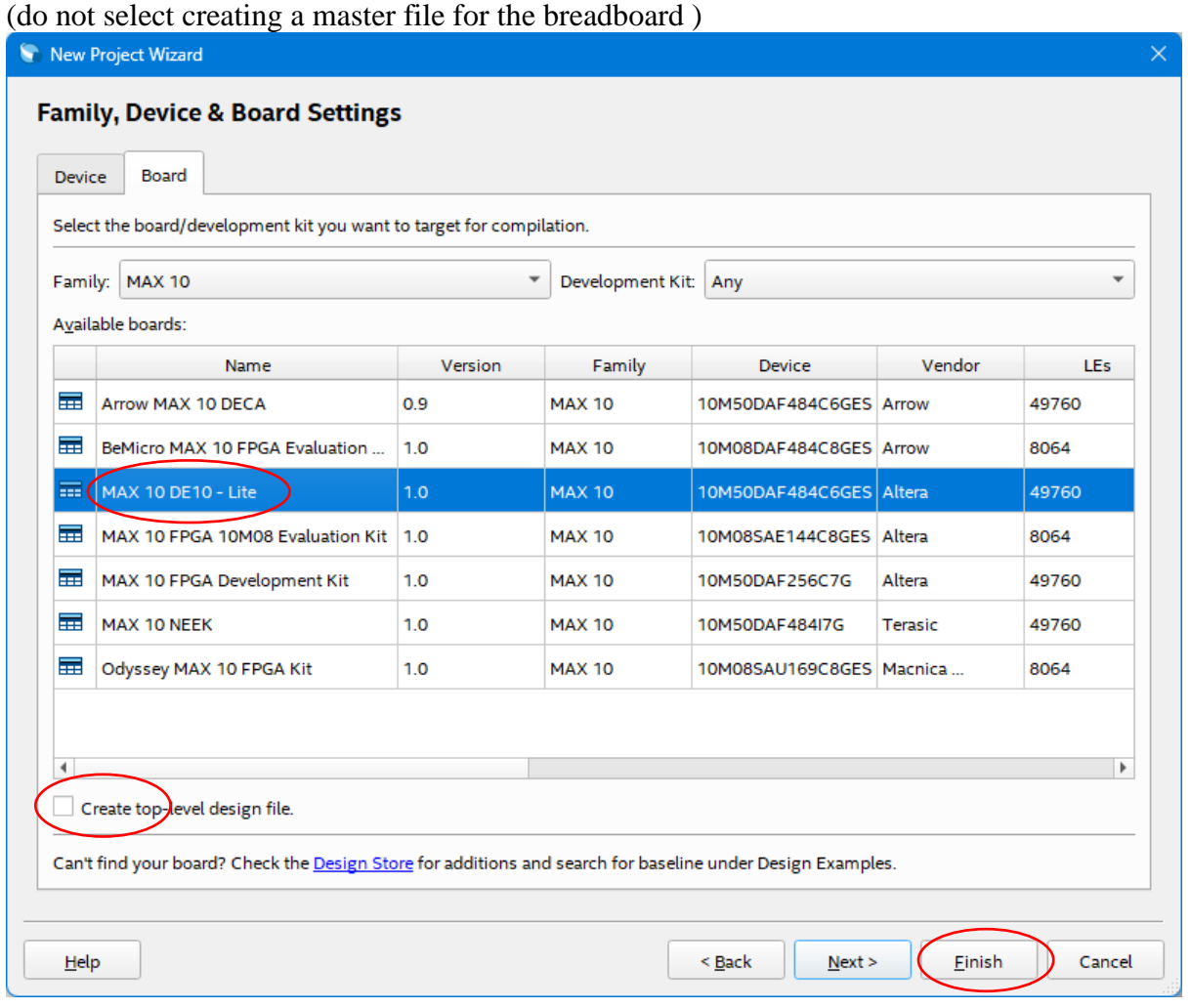

#### **2. Pin configuration** Open the Tcl console

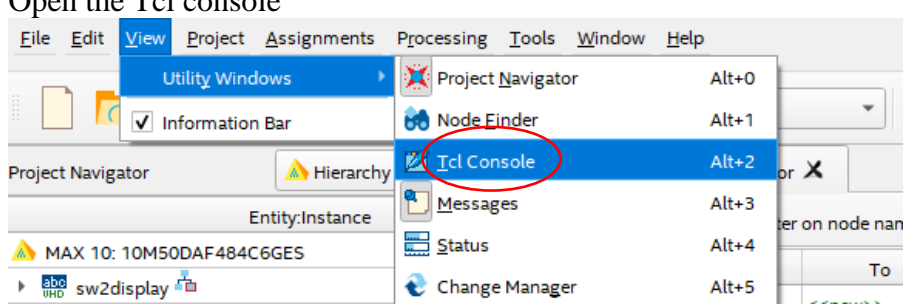

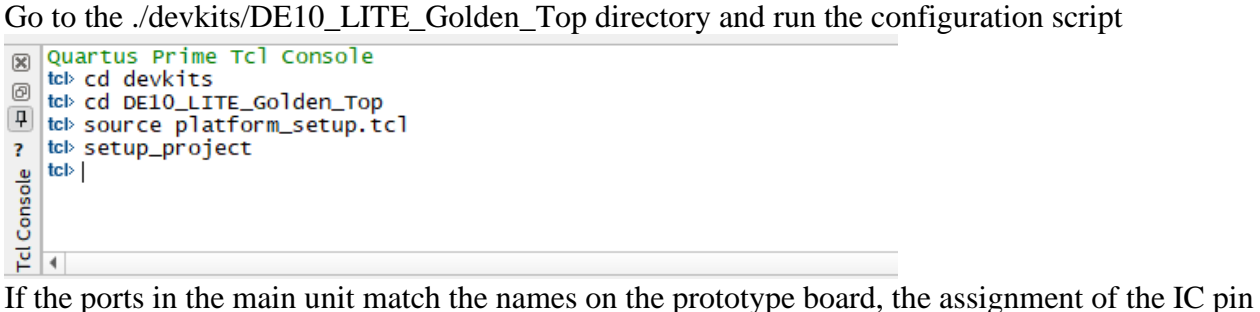

numbers has been done automatically.

### **3. Project build**

In the Tasks window , run the command to generate a programming file

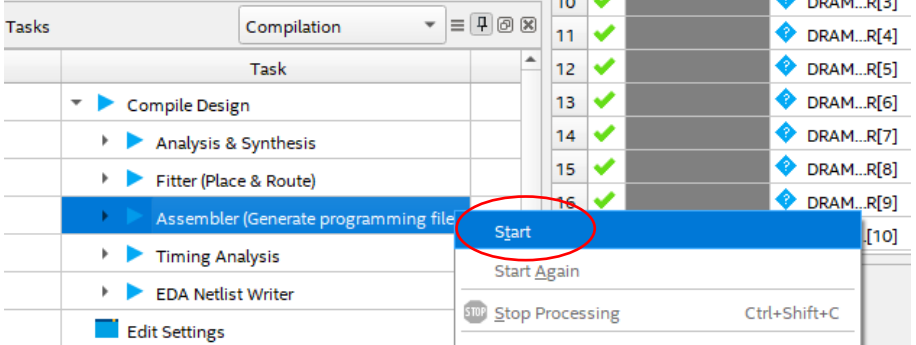

After completing the implementation, verify the pin assignment in the Assignment Editor window

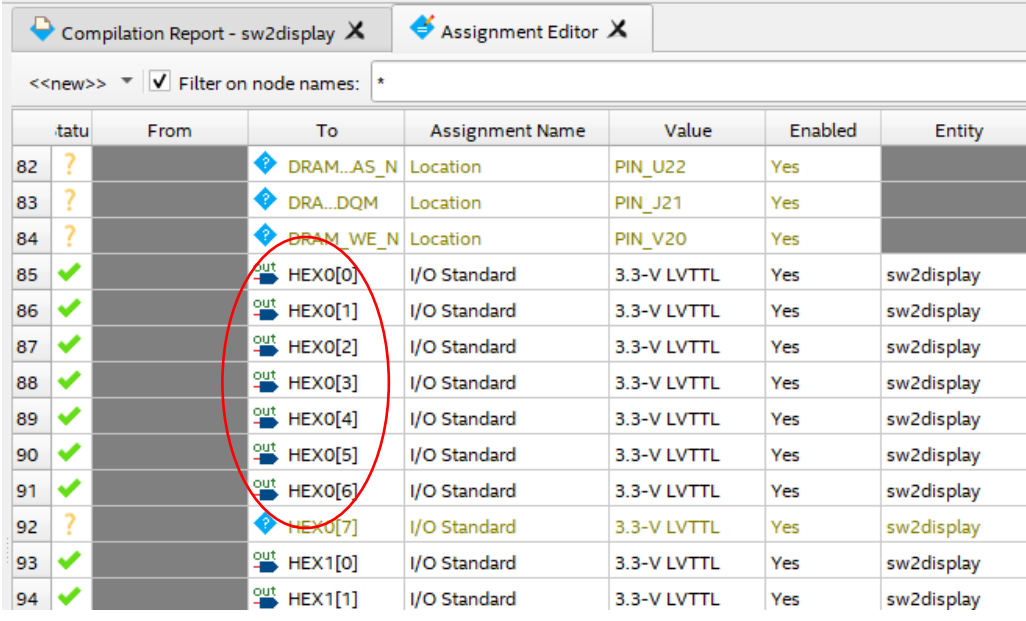

## **4. Disc programming**

Launch the programming tool

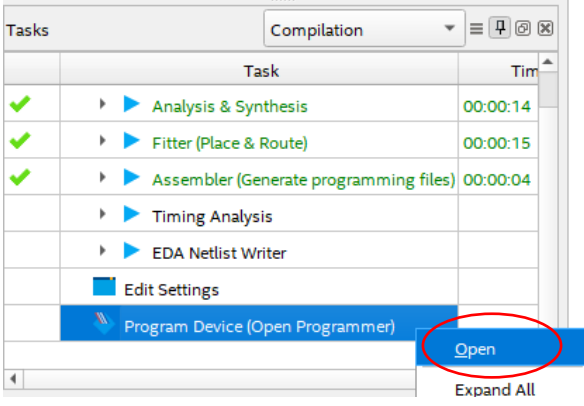

## Connect the USB- Blaster interface and execute the AutoDetect command

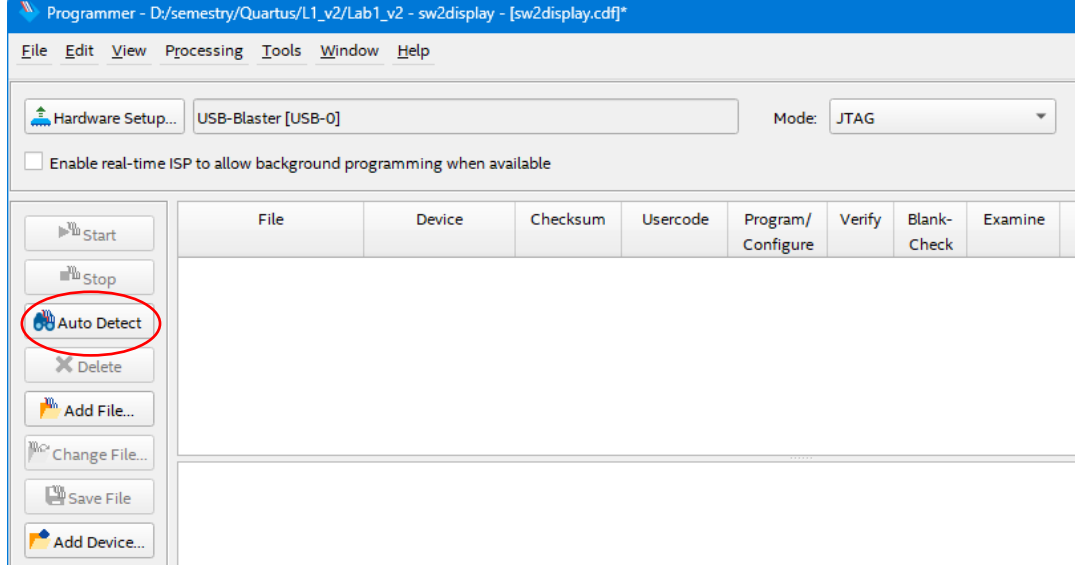

## If the FPGA has been detected correctly, run programming (Start)

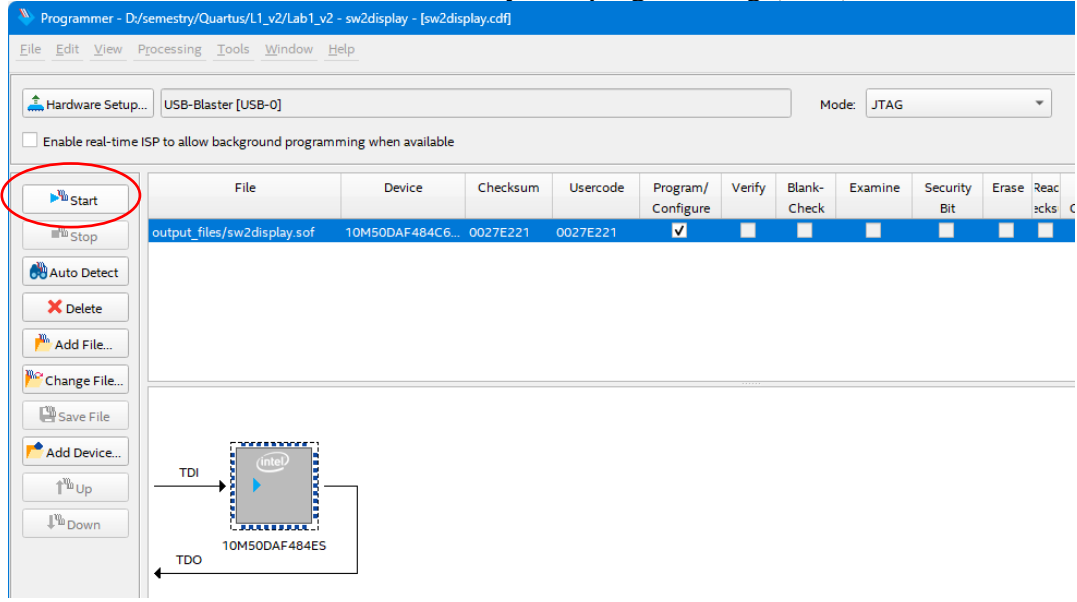

Test the operation of the system using the **SW** switches